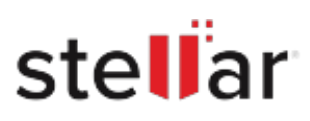

# **Stellar** Partition Manager

## Steps to Install

### **Step 1**

When Opening Dialog Box Appears Click Save File

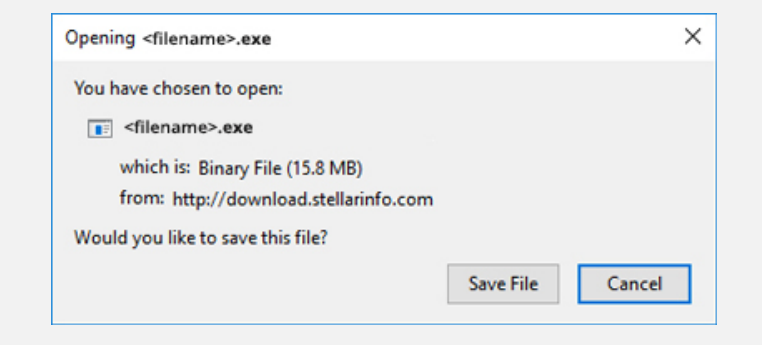

#### **Step 2**

When Downloads Windows Appears Double-Click the File

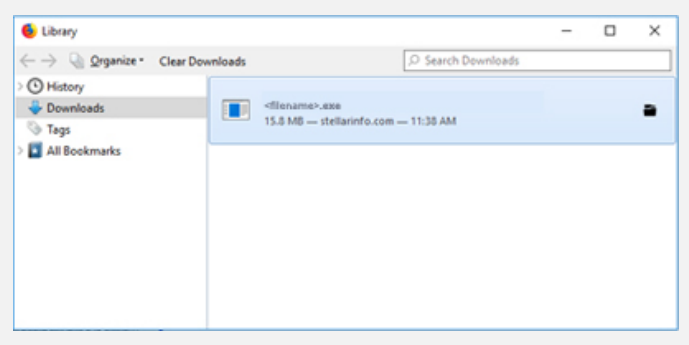

#### **Step 3**

When Security Warning Dialog Box Appears, Click Run

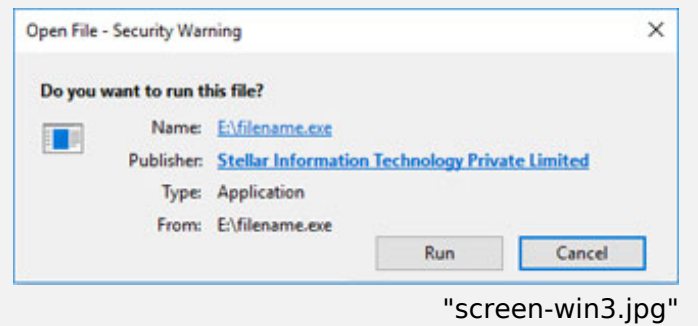

#### **System Requirements:**

Processor: Intel Operating Systems: macOS Sierra 10.12, 10.11, 10.10, 10.9, 10.8, 10.7 und 10.6